Shipping Page 1 of 2

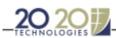

## Shipping

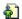

20-20 offers the possibility of charging shipping using a variety of methods. These methods include fixed amount, by weight, by volume or by percentage value. If you apply discounts or surcharges using **Rate** records, be aware that the Shipping will be affected if overall values are assigned (Price 2). If you use this method, then offset discounts directly in the Shipping records.

1. Choose **Tools, Charges Editor**. The **Charges Editor** dialog appears.

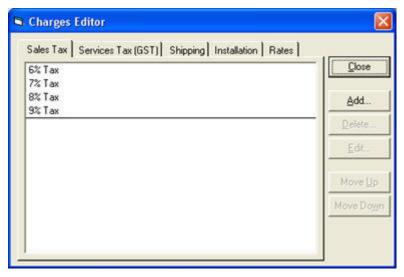

- 2. Click the Shipping tab.
- 3. Click the record to modify, then click **Edit**. The **Edit Shipping** dialog appears.

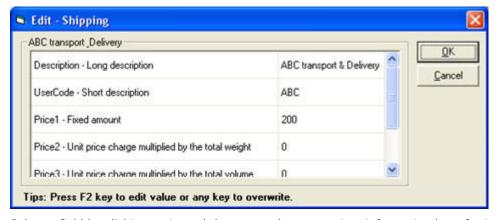

4. Select a field by clicking on it, and then enter the appropriate information by referring to the table below.

| Field                                                      | Description                                                                                                    |
|------------------------------------------------------------|----------------------------------------------------------------------------------------------------|
| Description – Long description                             | The long form description field. Type in a maximum of 24 characters.                                                                                                    |
| User Code – Short description                              | Assign a short form description.                                                                                                    |
| Price 1 = Fixed amount                                     | Use this field to charge a fixed amount for shipping. Remember that you can have as many Shipping records as you need.                                                                                                    |
| Price 2 = Unit price charge multiplied by the total weight | Use this field to charge a unit price multiplied by the total Weight of the items in the design.                                                                                                    |
|                                                            | For instance, if the items in a design have a total of 271.00 (pounds) and the Shipping record selected has a value of $$10.00$ in the Price 2 field, the Reports will charge shipping as follows: $271.00 \times $10.00$ |
| Price 3 = Unit price charge multiplied by                  | Use this field to charge a unit price multiplied by the total Volume of the items in the                                                                                                    |

Shipping Page 2 of 2

| the total volume | design.                                                                                                   |
|------------------|----------------------------------------------------------------------------------------------------|
|                  | Use this field to charge a percentage value for shipping on the design total after discount. $1.00 = 1\%$ |
| 11               | Assign: 0.00 if you <i>do not tax</i> shipping 1.00 if shipping is <i>taxable</i> .                       |

- 5. Click **OK** to confirm the changes and return to the previous dialog.
- 5. Repeat the procedure for other records as required.
- 7. When done, click **Close** to exit the **Charges Editor** dialog.

To make sure all your designs are charged according to your specifications, you must modify the charges in the catalog.

The charges you apply through the **Styles & Pricing** dialog in 20-20 Design only affect the current design.